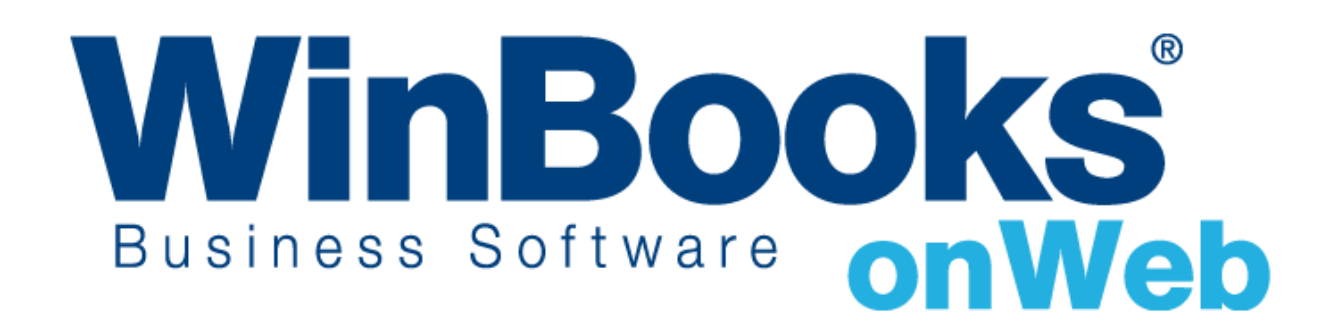

**Opstarten van de module Beheer van CODA-bestanden**

# Welkom in de module Beheer van CODAbestanden van WinBooks on Web

Met de module Beheer van CODA-bestanden kunt u:

- ❖ Onmiddellijk de gegevens vanuit CODA-bestanden in uw financiële dagboeken importeren
- ❖ De verrichtingen in uw financiële dagboeken beter beheren door het resultaat van de gegevensimport te categoriseren volgens de criteria die u op voorhand hebt vastgelegd
- ❖ De verrichtingen via kredietkaarten verwerken door het brutobedrag en de commissie in de financiële dagboeken te splitsen

Opm.: in dit document wordt voornamelijk gefocust op de module Beheer van CODA-bestanden. Als u vragen hebt in verband met de module Algemene Boekhouding, zoals hoe de documenten in de dagboeken Verkopen, Aankopen, Financiële verrichtingen en Diverse Posten in te boeken, gelieve naar Opstarten van de algemene boekhouding.pdf te gaan.

Om meer te weten over versies en modules van WinBooks on Web en hun prijzen, ga naar [http://www.winbooks.be/nl.](http://www.winbooks.be/nl)

## Inhoudstafel

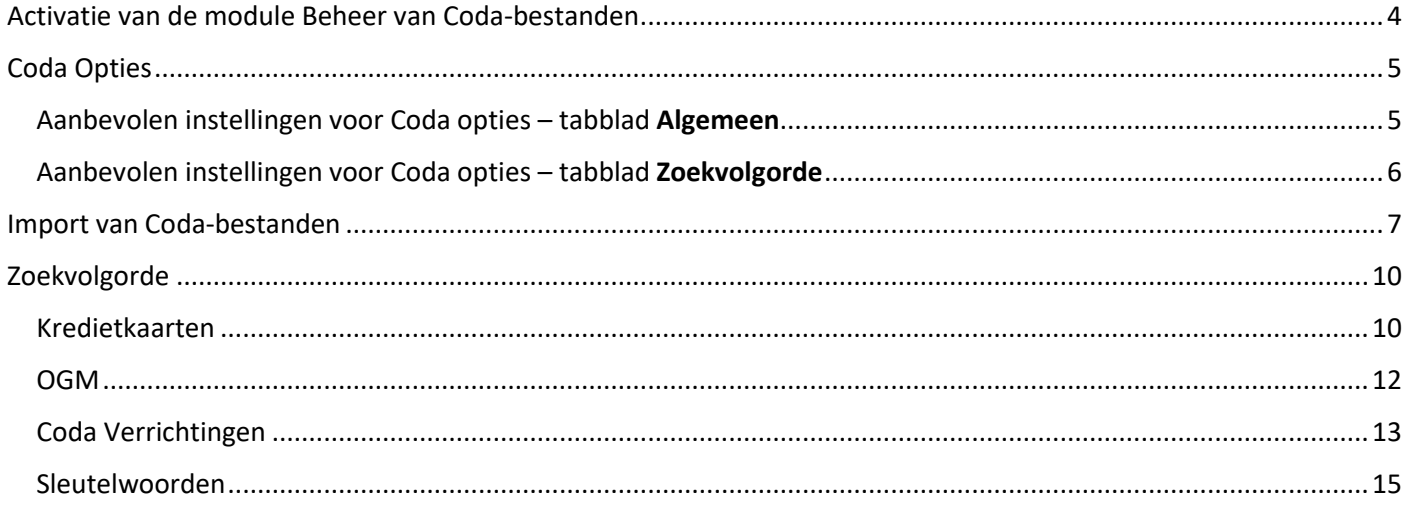

## <span id="page-3-0"></span>Activatie van de module Beheer van Coda-bestanden

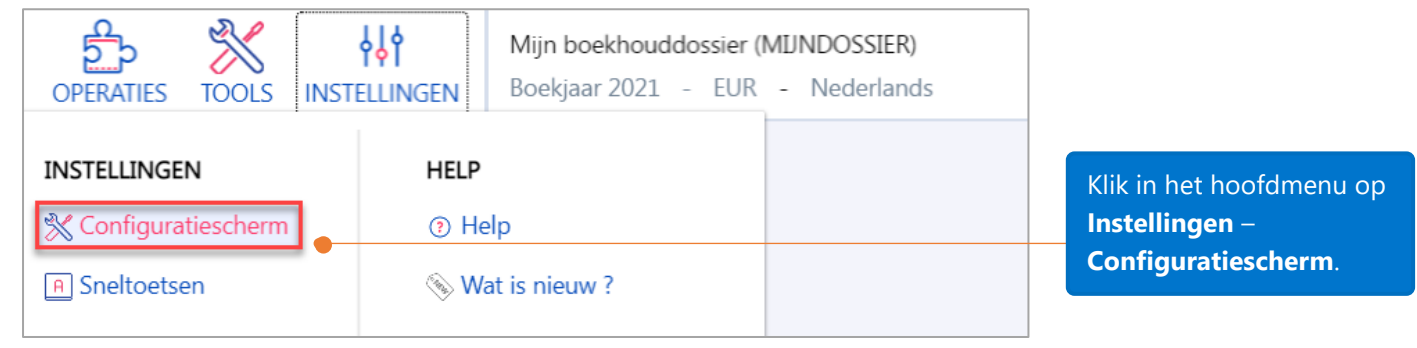

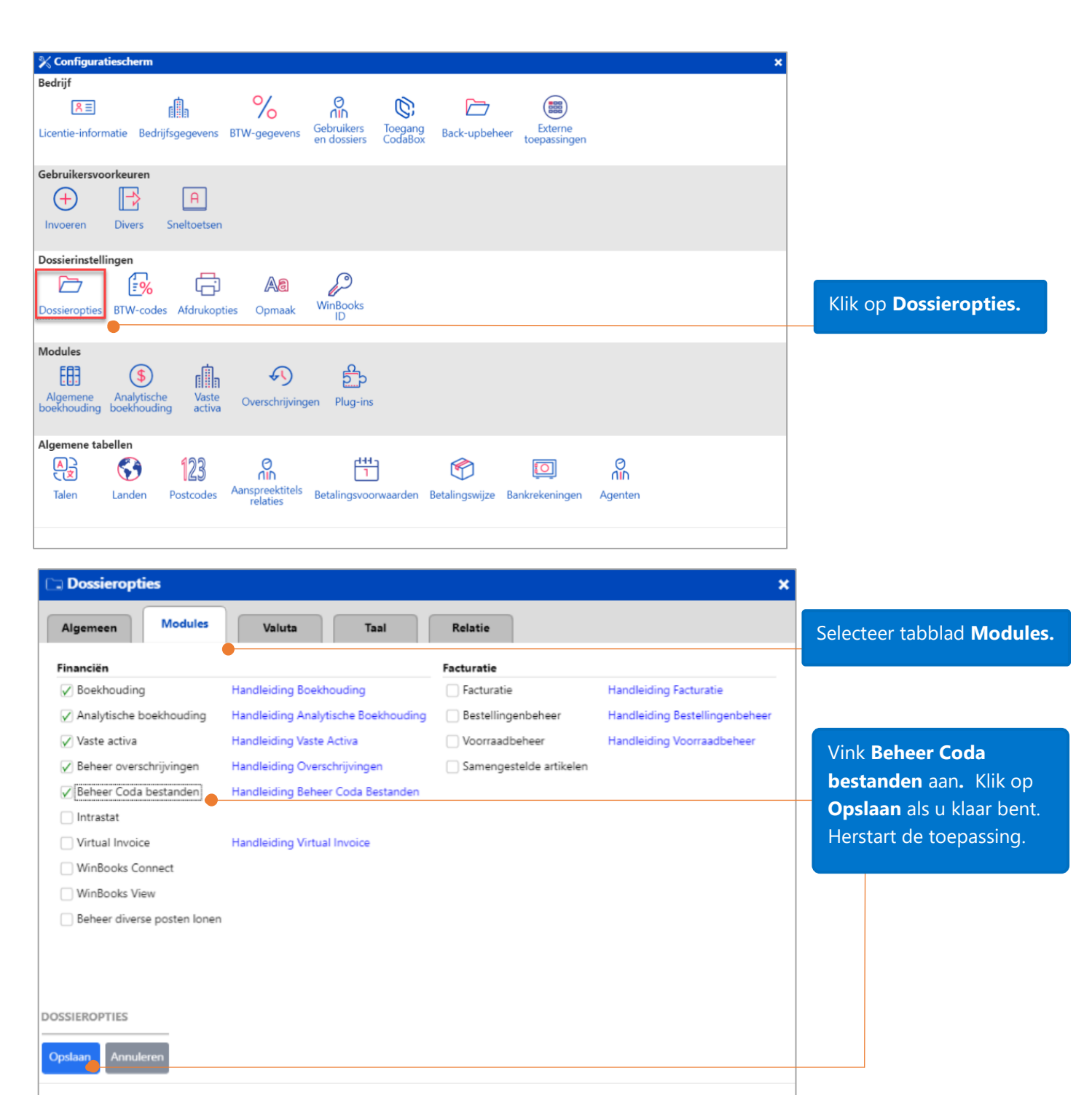

## <span id="page-4-0"></span>Coda Opties

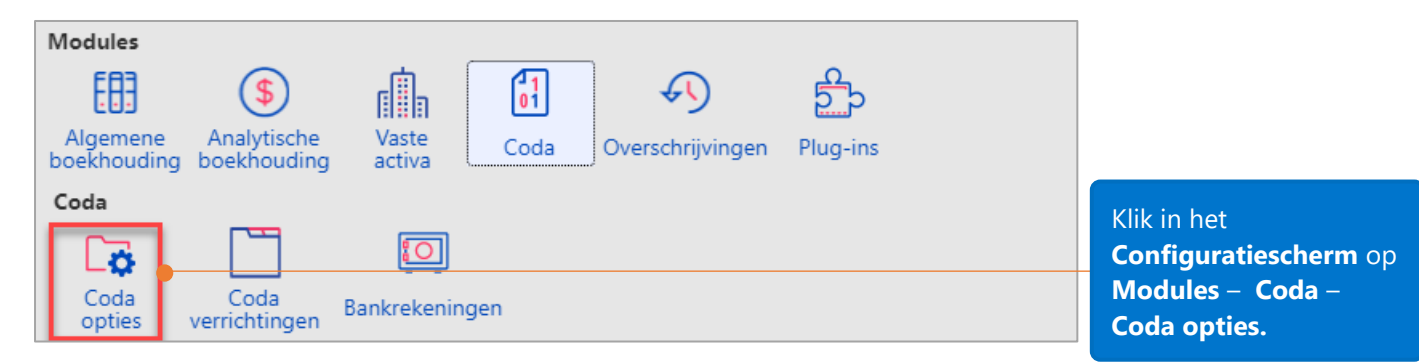

<span id="page-4-1"></span>Aanbevolen instellingen voor Coda opties – tabblad Algemeen

**Beheer**: vink deze opties aan om het beheer en de zoekvolgorde te activeren.

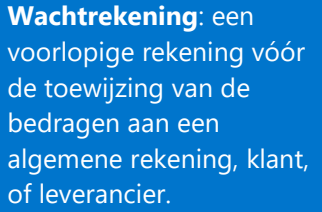

Instellen van het formaat voor het documentnummer van het financieel dagboek.

#### **Afpunting per bedrag**:

als de derde geïdentificeerd is, zal het bedrag van de verrichting in het Coda-bestand automatisch worden gelinkt met het tegengestelde bedrag van de klant of leverancier.

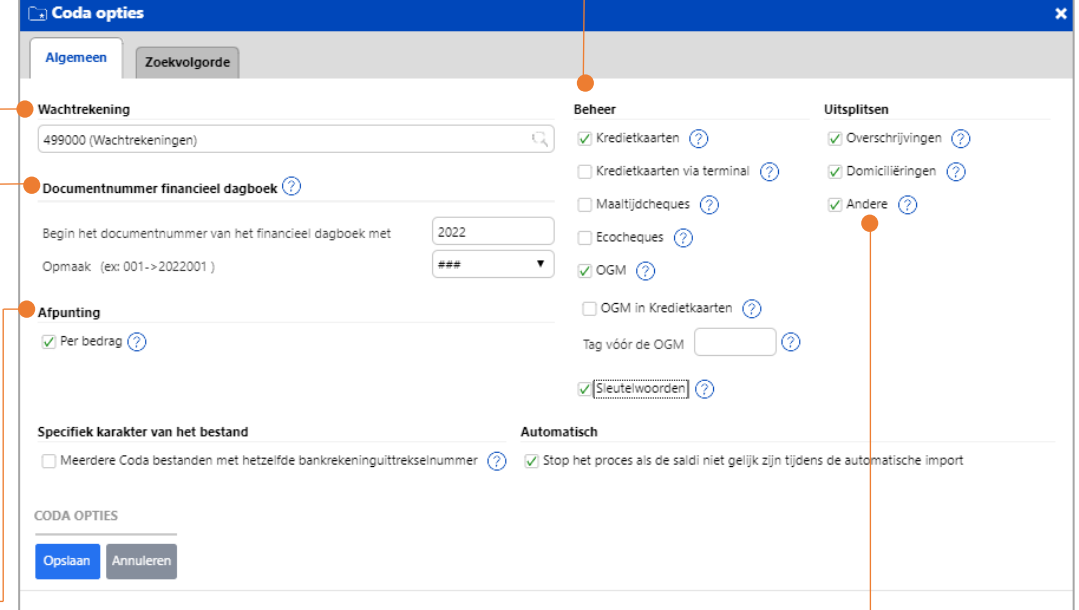

**Uitsplitsen**: vink deze opties aan om het totale bedrag van de verrichtingen in de fiche van de Financiële verrichtingen uit te splitsen.

## <span id="page-5-0"></span>Aanbevolen instellingen voor Coda opties – tabblad Zoekvolgorde

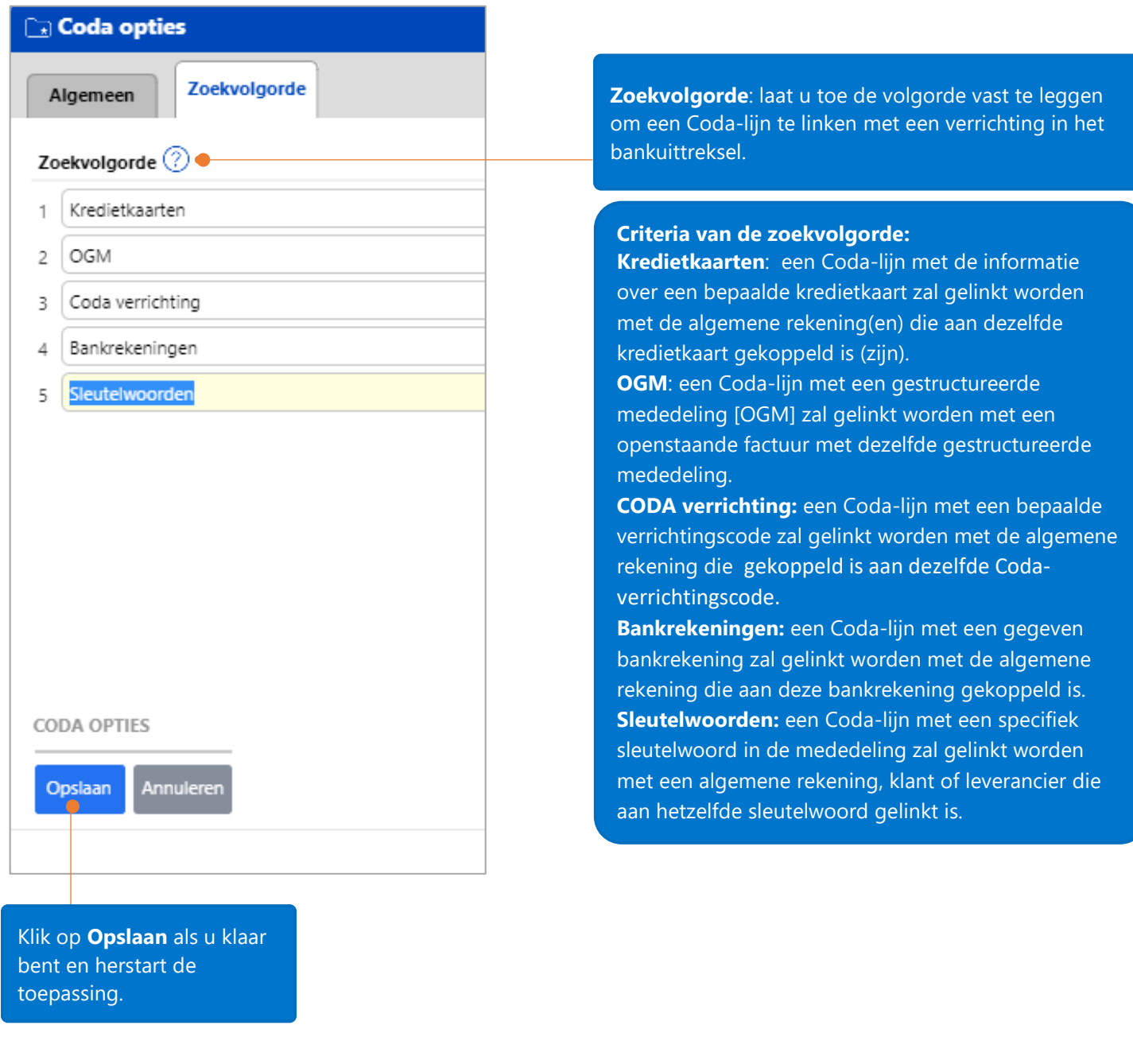

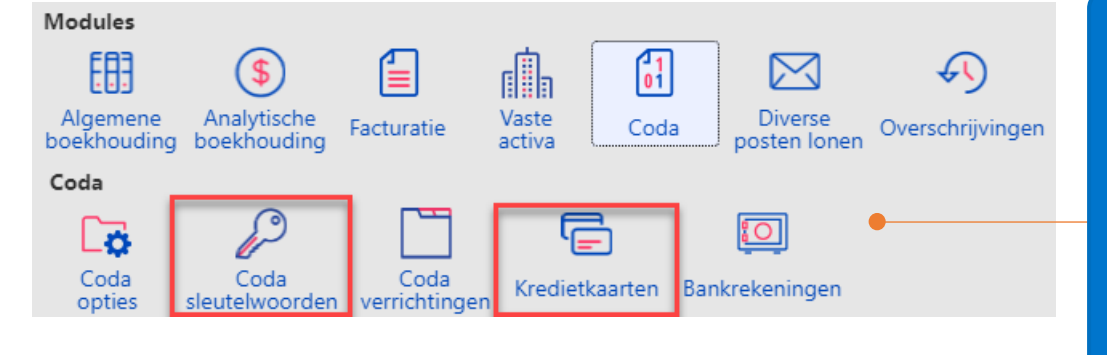

Nadat u in het tabblad **Algemeen** van de **Coda opties** het beheer van **sleutelwoorden** en **kredietkaarten** hebt aangevinkt, zullen de respectievelijke icoontjes onder het Coda-gedeelte in het configuratiescherm verschijnen.

## <span id="page-6-0"></span>Import van Coda-bestanden

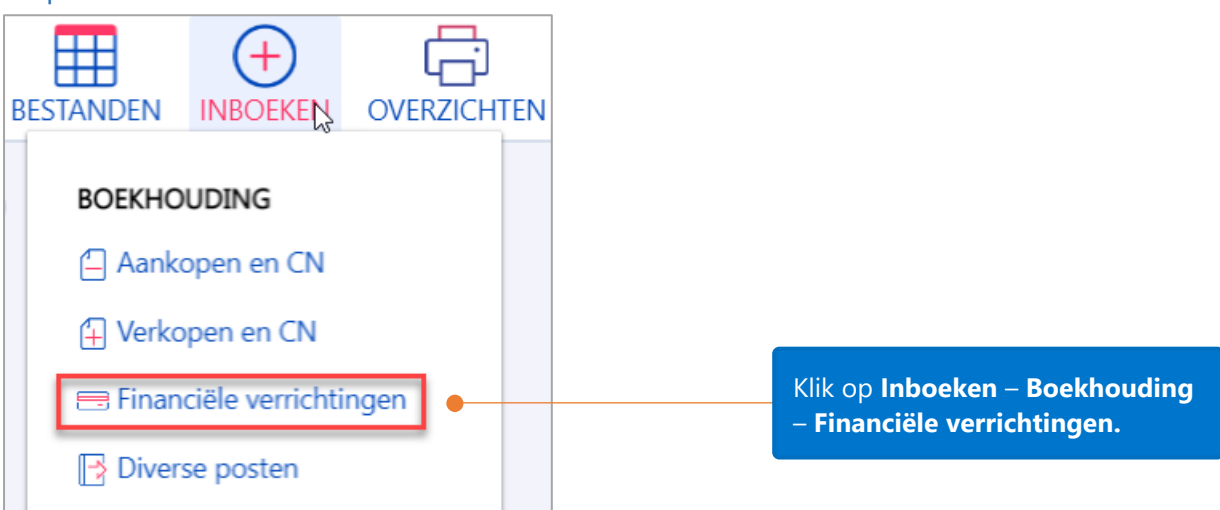

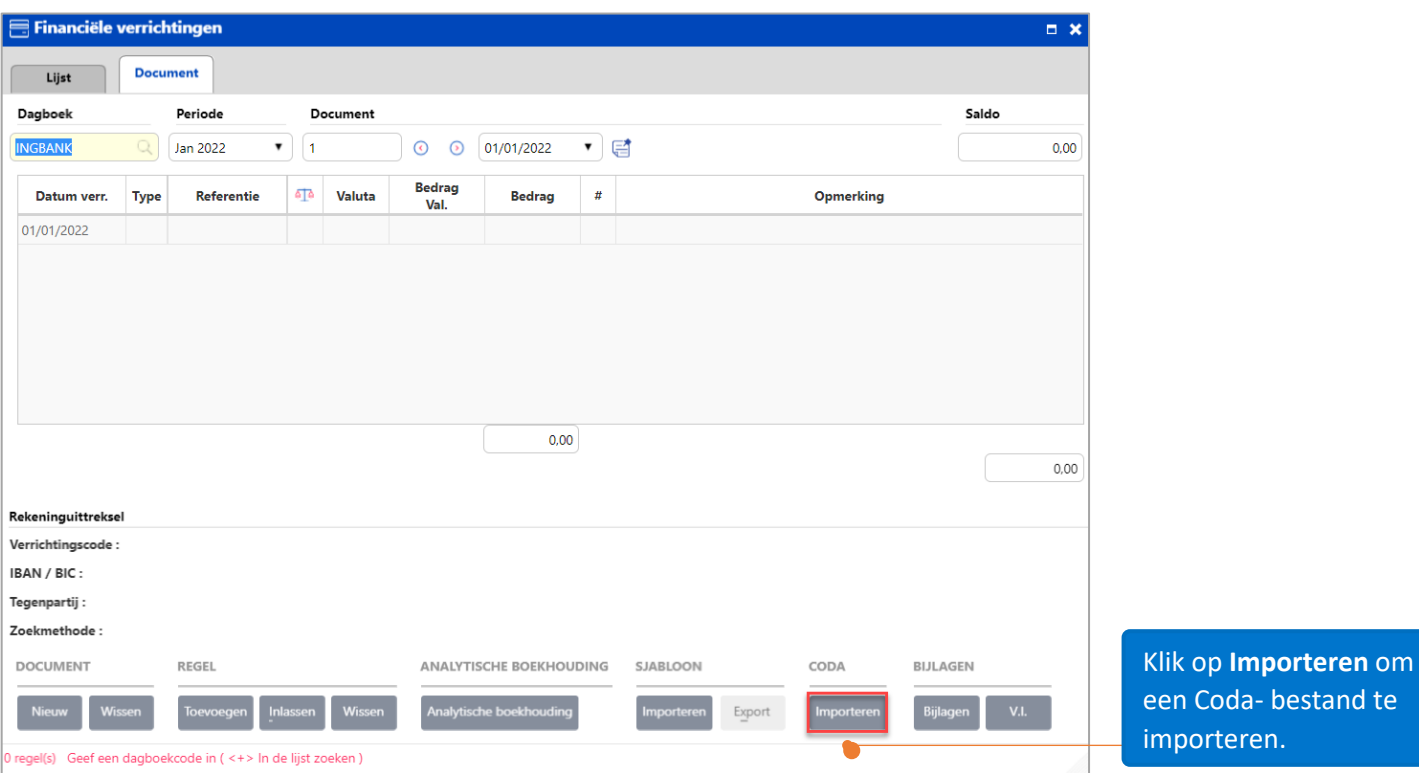

8

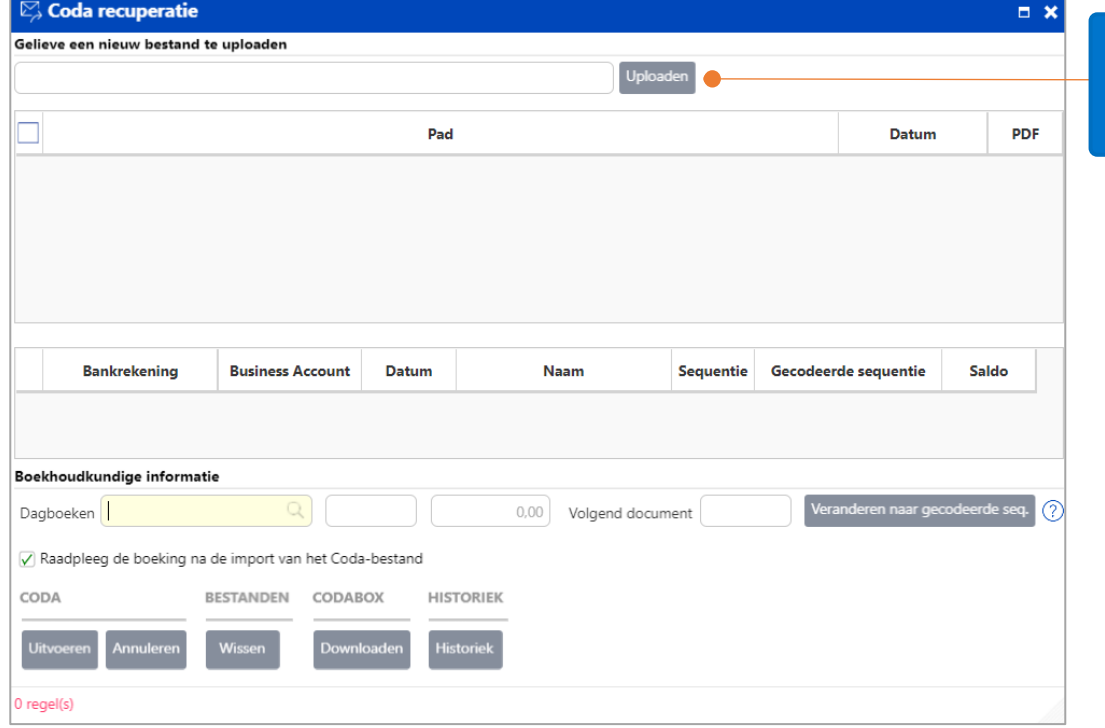

 $\overline{\mathbb{Z}}$  Coda recuperatie  $\Box$  x Gelieve een nieuw bestand te uploaden .<br>Uploaden F Pad Datum PDF  $\Box$ Coda 108NL\_240122.txt 12/04/2022 Bankrekening **Business Account** Datum Naam Sequentie Gecodeerde sequentie Saldo BE63980270807008 24/01/2022 TITAN SA  $108$ 108 107.016,48 Boekhoudkundige informatie Veranderen naar gecodeerde seq. (?) Dagboeken | INGBANK (ING BE63 9802 Q 0,00 Volgend document Raadpleeg de boeking na de import van het Coda-bestand CODA BESTANDEN CODABOX **HISTORIEK listorie** 1 rege<sup>(</sup>(s)

Klik op **Uploaden** om het te importeren Codabestand te kiezen.

Selecteer uw bestand en de gegevens van de bankrekening zullen in het venster van de Coda recuperatie verschijnen.

Het dagboek zal automatisch gekozen worden en verschijnen op basis van de bankrekening van het dagboek en die in het Coda-bestand (Deze 2 bankrekeningen moeten identiek zijn).

Klik op **Uitvoeren** om de import te starten.

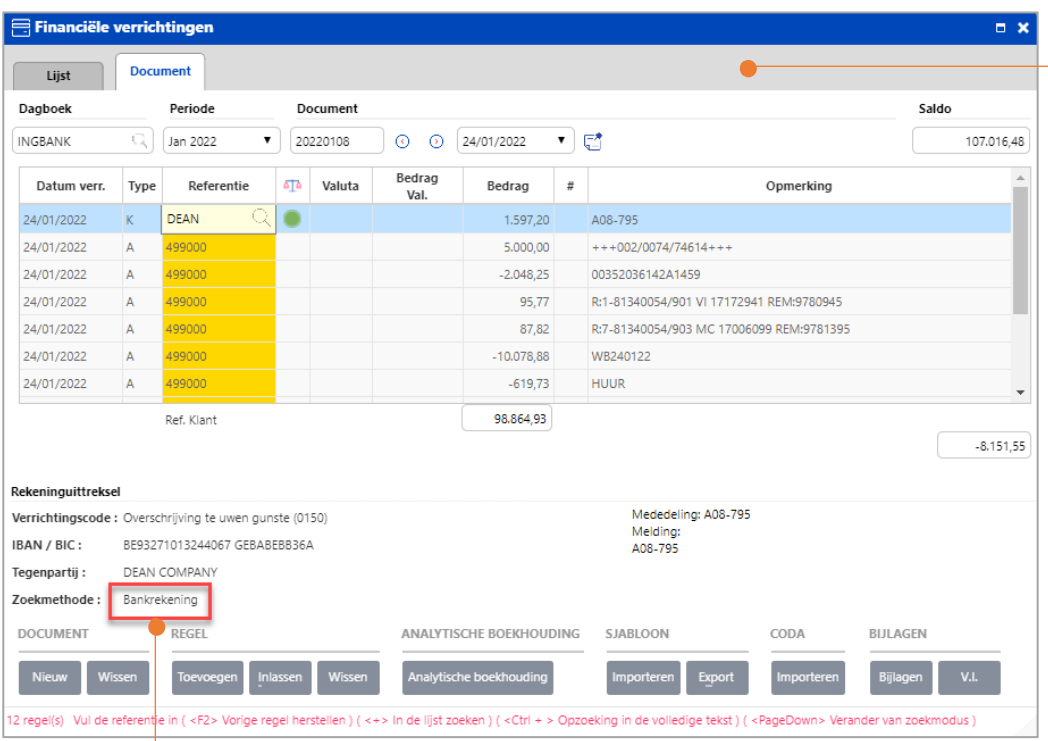

Dit is het resultaat van het importeren in het fiche van de **Financiële verrichtingen**.

Voor de verrichtingen die herkend werden, wordt het **Type rekening** en de **Referentie** al ingevuld.

Voor de verrichtingen die NIET herkend werden, wordt de wachtrekening ingevuld.

In ons voorbeeld werd de betaling door klant 'Dean' herkend door de bankrekening van deze klant.

## <span id="page-9-0"></span>Zoekvolgorde

### <span id="page-9-1"></span>Kredietkaarten

Deze functionaliteit, indien geactiveerd, helpt bij het verwerken van de verrichtingen via kredietkaart, door het brutobedrag en de commissie te splitsen. In feite, wanneer u een betaling per kredietkaart ontvangt, zal slechts één lijn die deze verrichting bevat in het Coda-bestand verschijnen. De mededeling laat u toe om het brutobedrag en de commissie te kennen. Het brutobedrag en de commissie kunnen aan verschillende algemene rekeningen worden toegewezen.

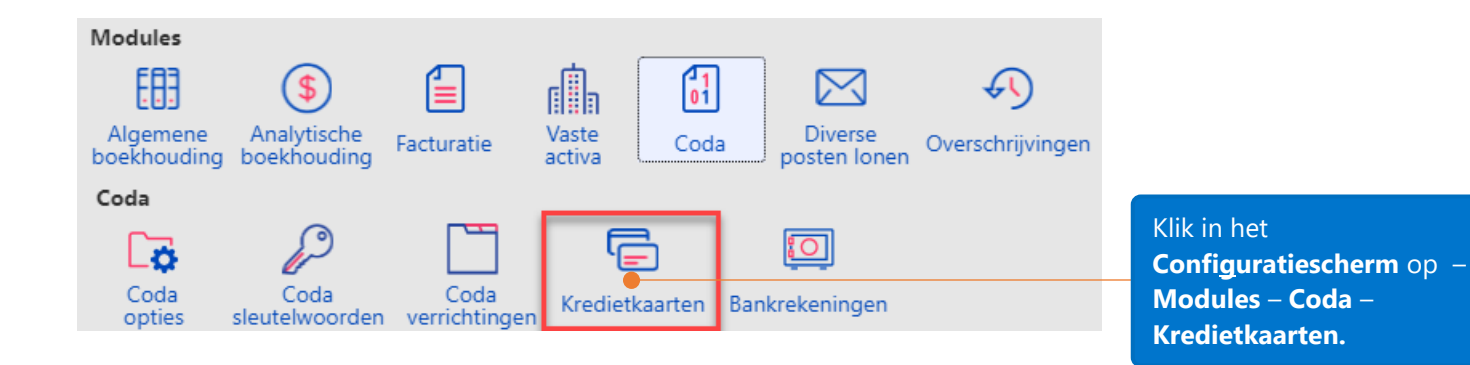

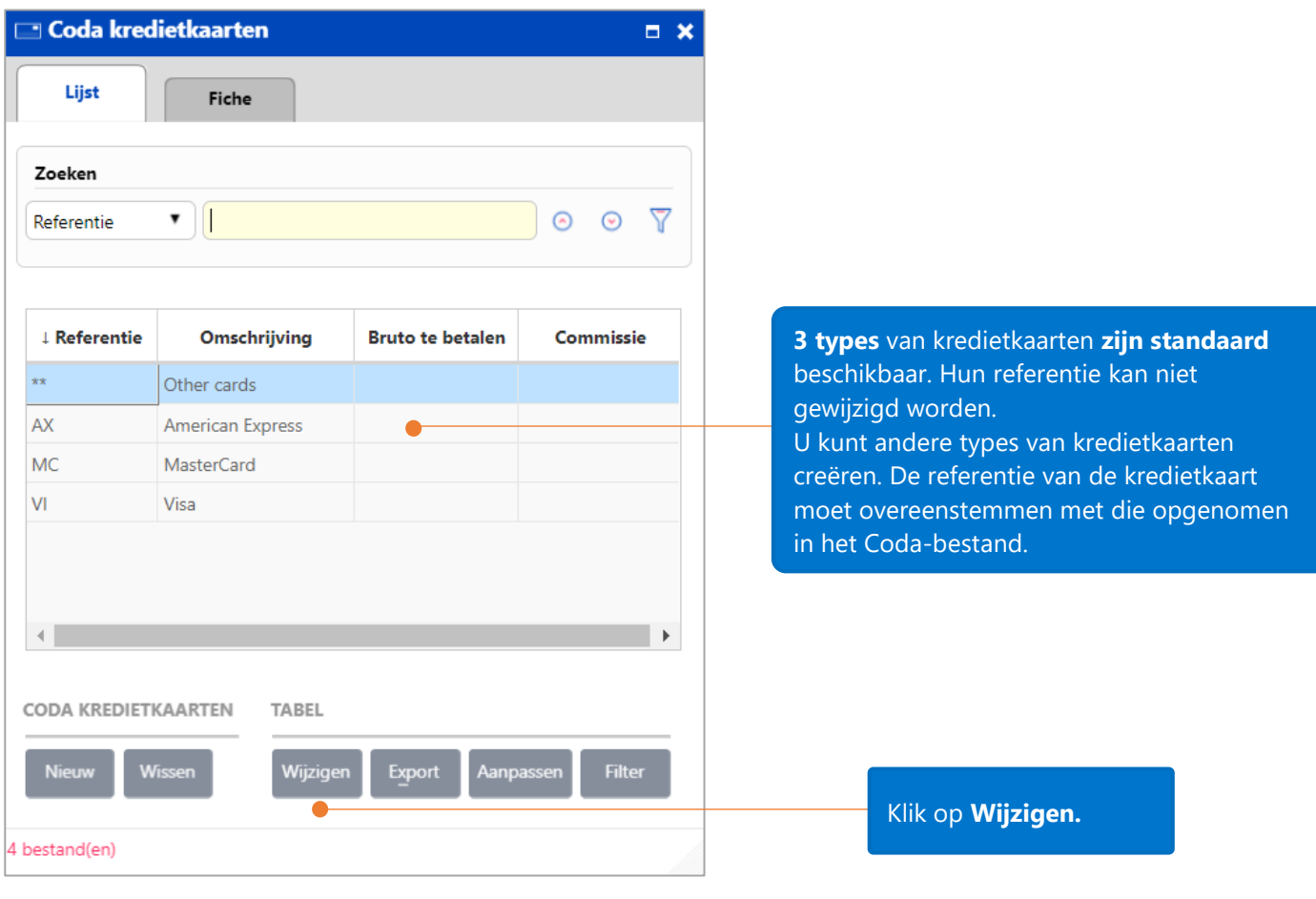

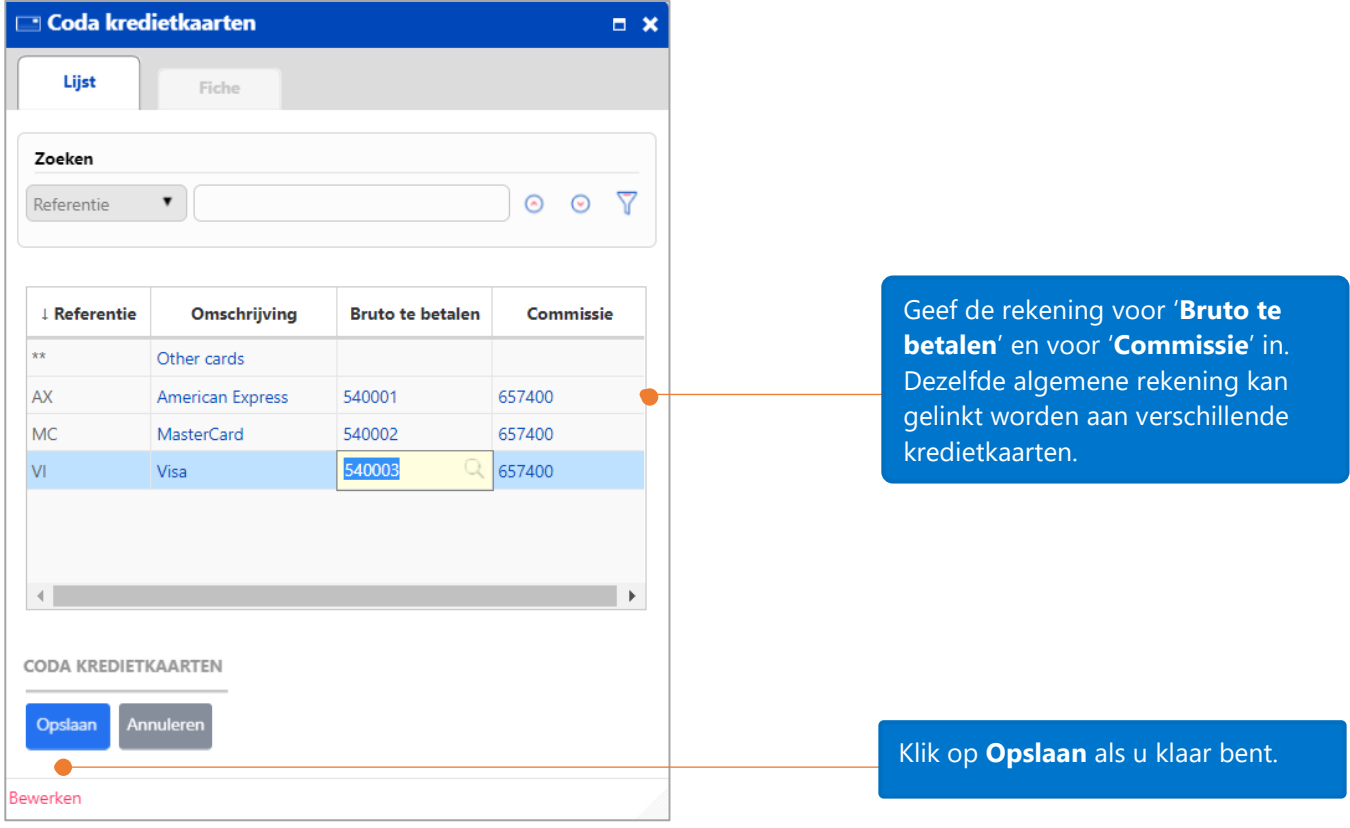

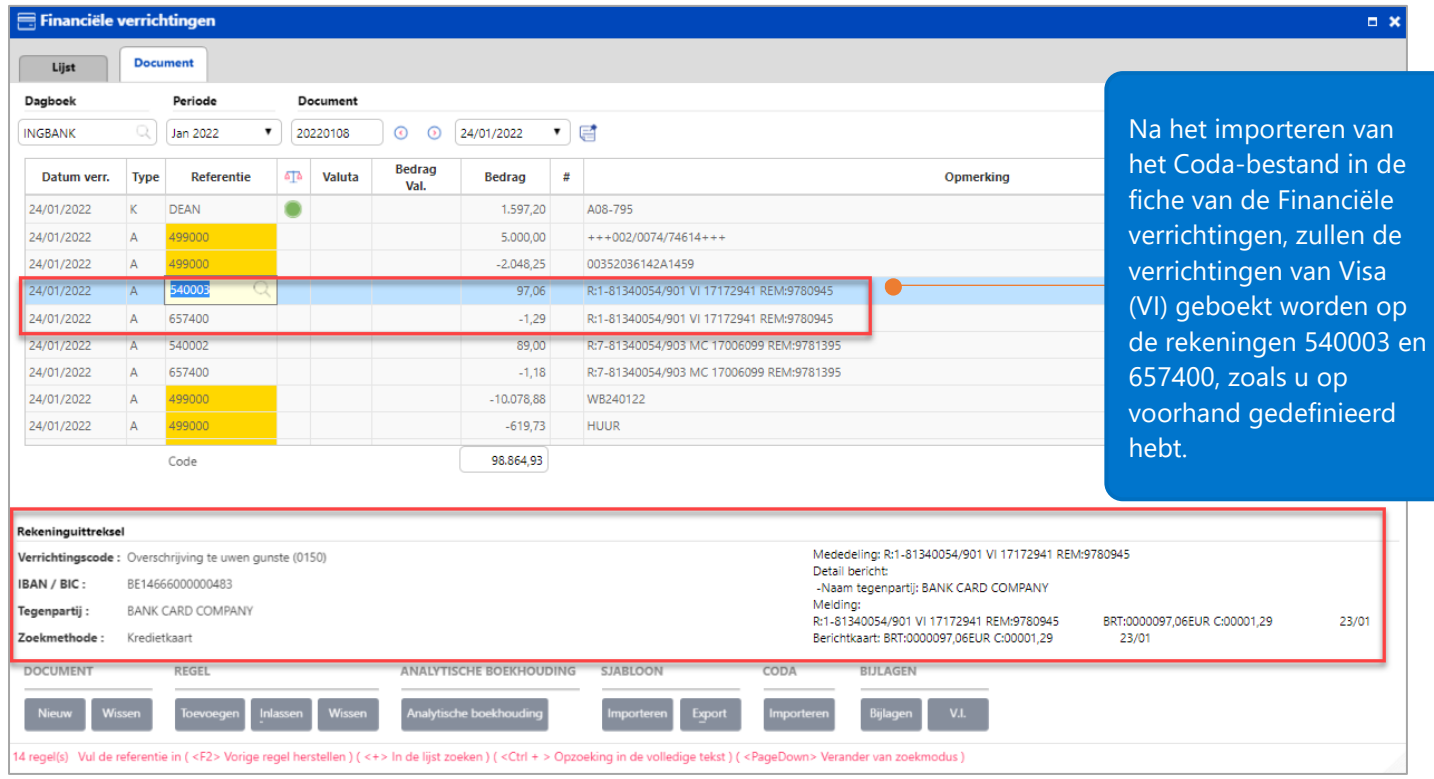

**Tip**: klik op elke lijn om de informatie over de opgenomen verrichting in het bankuittreksel te zien (Verrichtingscode, IBAN/BIC, Tegenpartij, Zoekmethode, Mededeling, Detail bericht).

#### <span id="page-11-0"></span>**OGM**

Maaltijdcheques ? Ecocheques (?)  $\sqrt{)}$  OGM  $\sqrt{?}$ 

Tag vóór de OGM

Sleutelwoorden (?)

OGM in Kredietkaarten (?)

ි ල

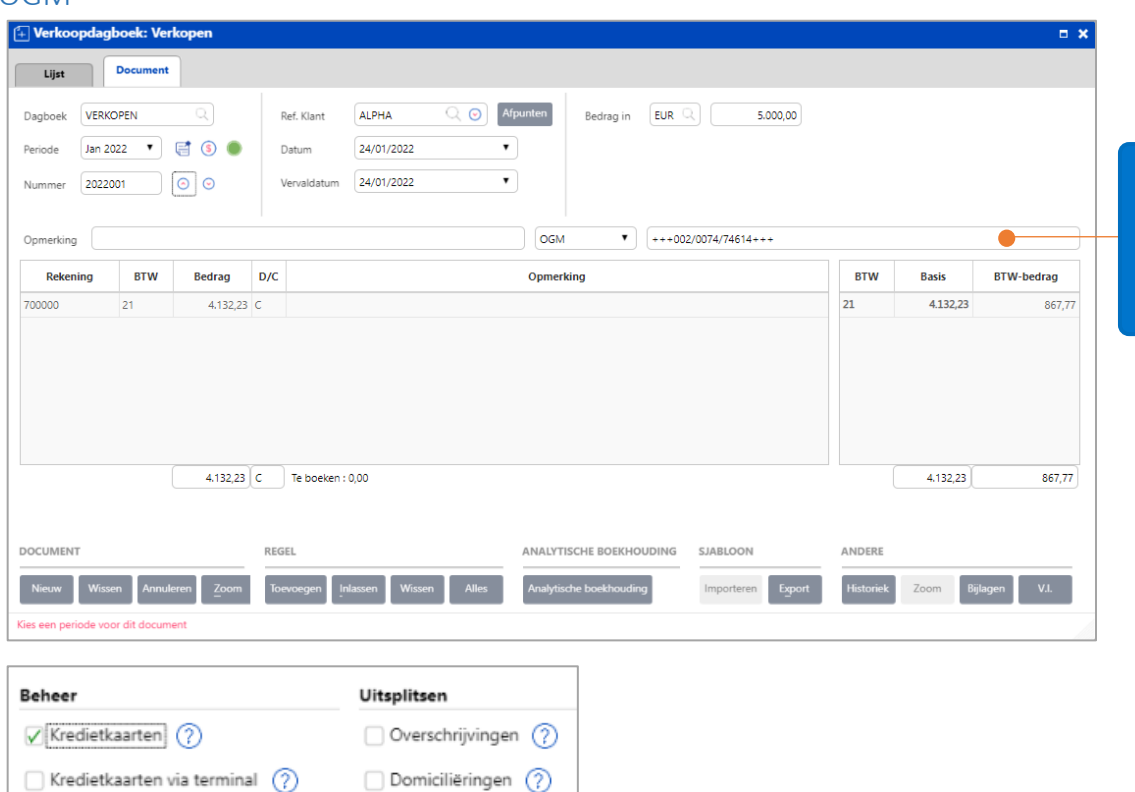

Andere (?)

Bijvoorbeeld, u hebt een aankoopverrichting met een gestructureerde mededeling (OGM).

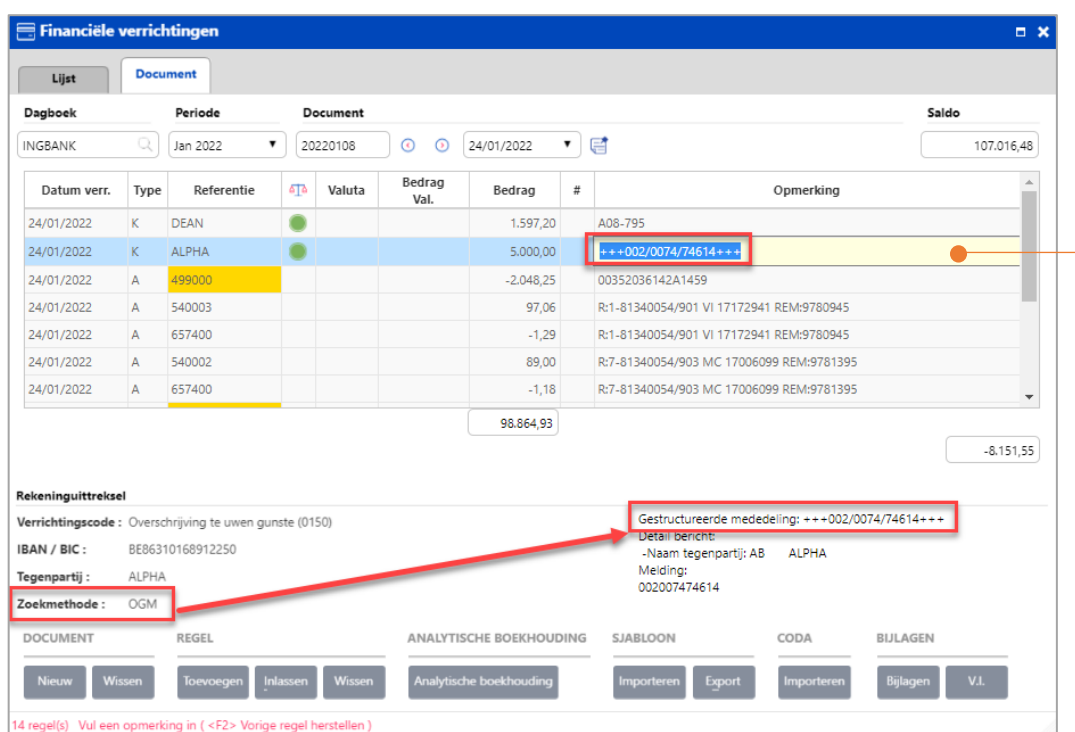

Dit is het resultaat van het importeren in het dagboek van de Financiële verrichtingen met het OGM- beheer.

En u activeert 'OGM-beheer' in de coda opties.

### <span id="page-12-0"></span>Coda Verrichtingen

U kunt een algemene rekening aan één of meerdere Coda-verrichtingen toewijzen. Na het importeren van het Coda-bestand, zullen de verrichtingen van het Coda- bestand gecategoriseerd worden volgens de verrichtingscode en de overeenstemmende algemene rekeningen.

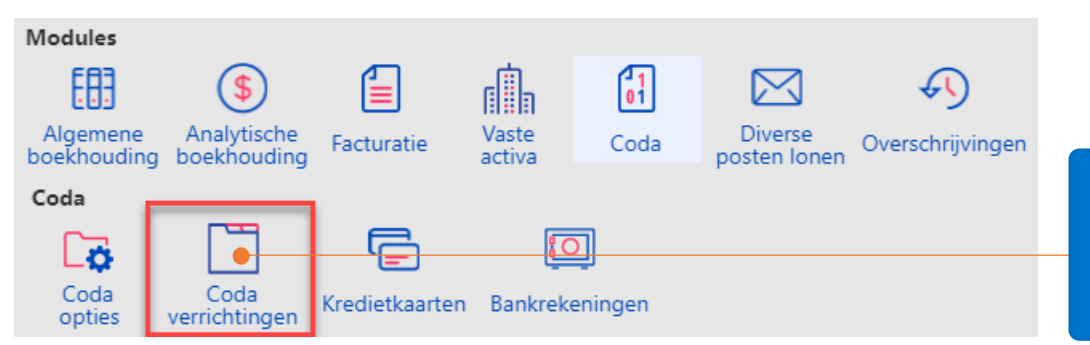

Klik in het **Configuratiescherm op Modules** - **Coda – Coda Verrichtingen.**

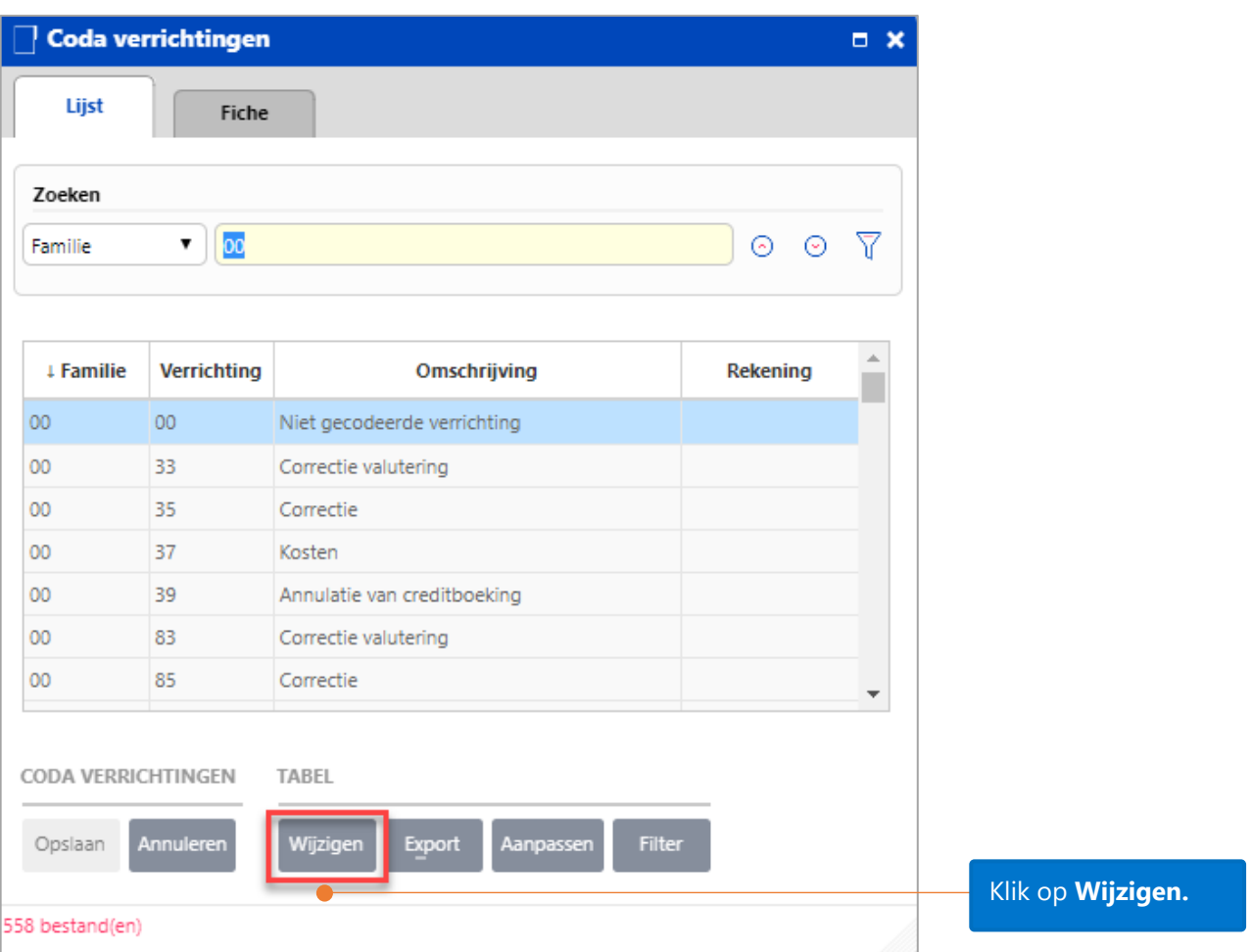

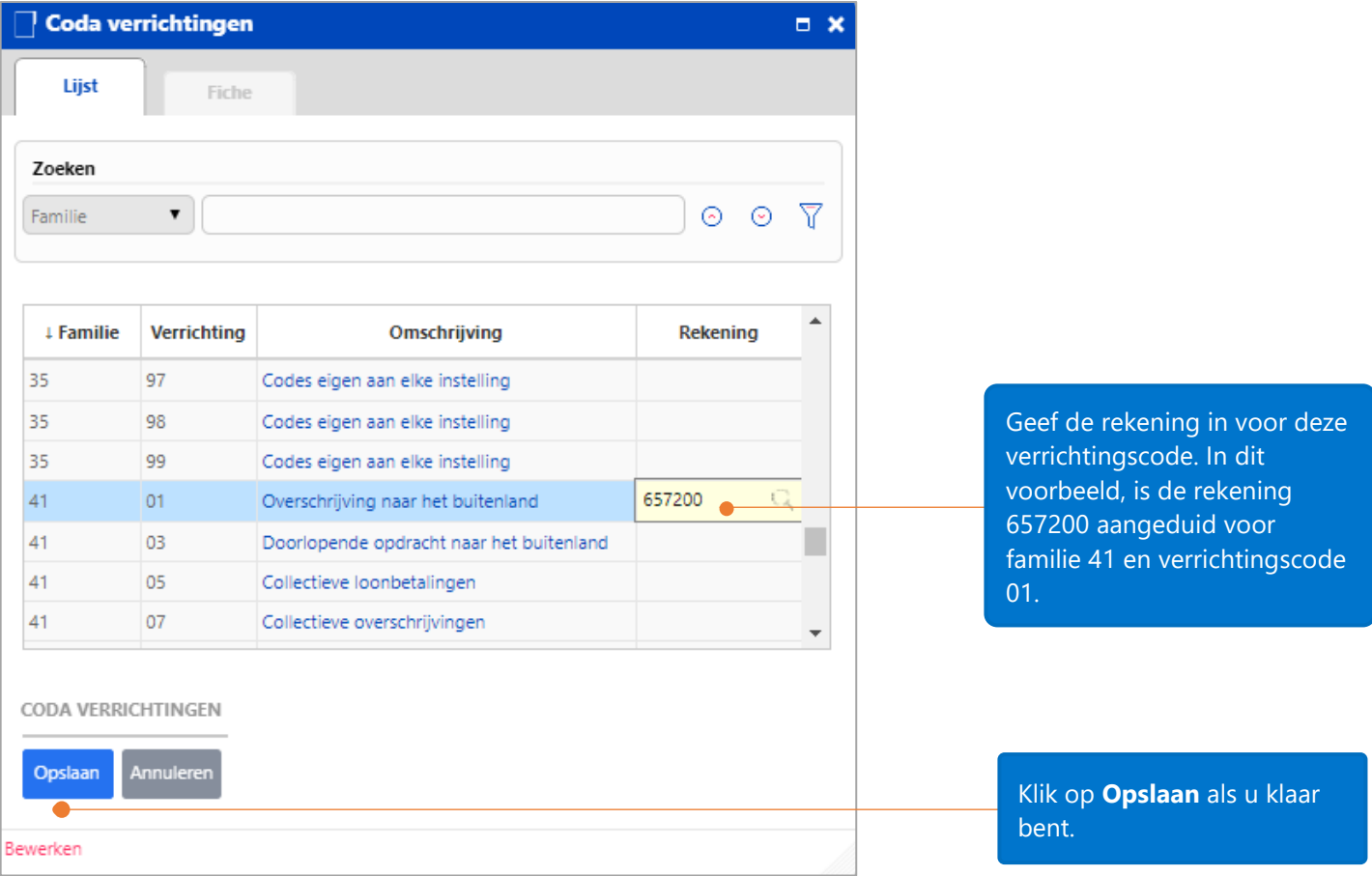

Met de bovenstaande configuratie van de Coda-verrichtingen, zal een verrichting die behoort tot de familie 41 en verrichtingscode 01 heeft, in het dagboek van de Financiële verrichtingen worden toegewezen aan de algemene rekening 657200.

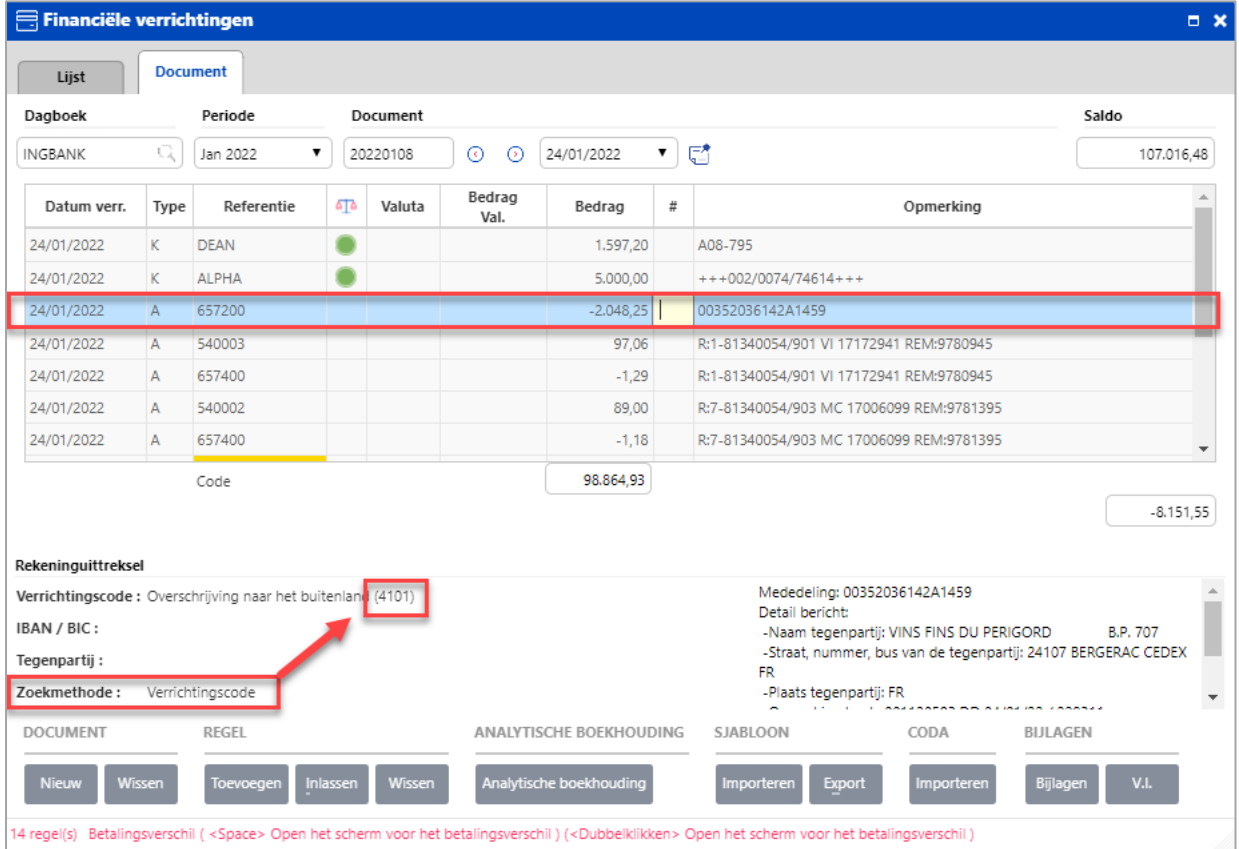

#### <span id="page-14-0"></span>Sleutelwoorden

U kunt sleutelwoorden voor de toepassing creëren om de verrichtingen te zoeken en te categoriseren volgens de criteria die u gespecifieerd hebt. Het is heel belangrijk dat de sleutelwoorden afkomstig zijn van de mededelingszone van de verrichtingen in het Coda-bestand. Als één letter van het sleutelwoord verschillend is van de letters van het woord in de mededelingszone, dan zal de zoekactie geen resultaat opleveren.

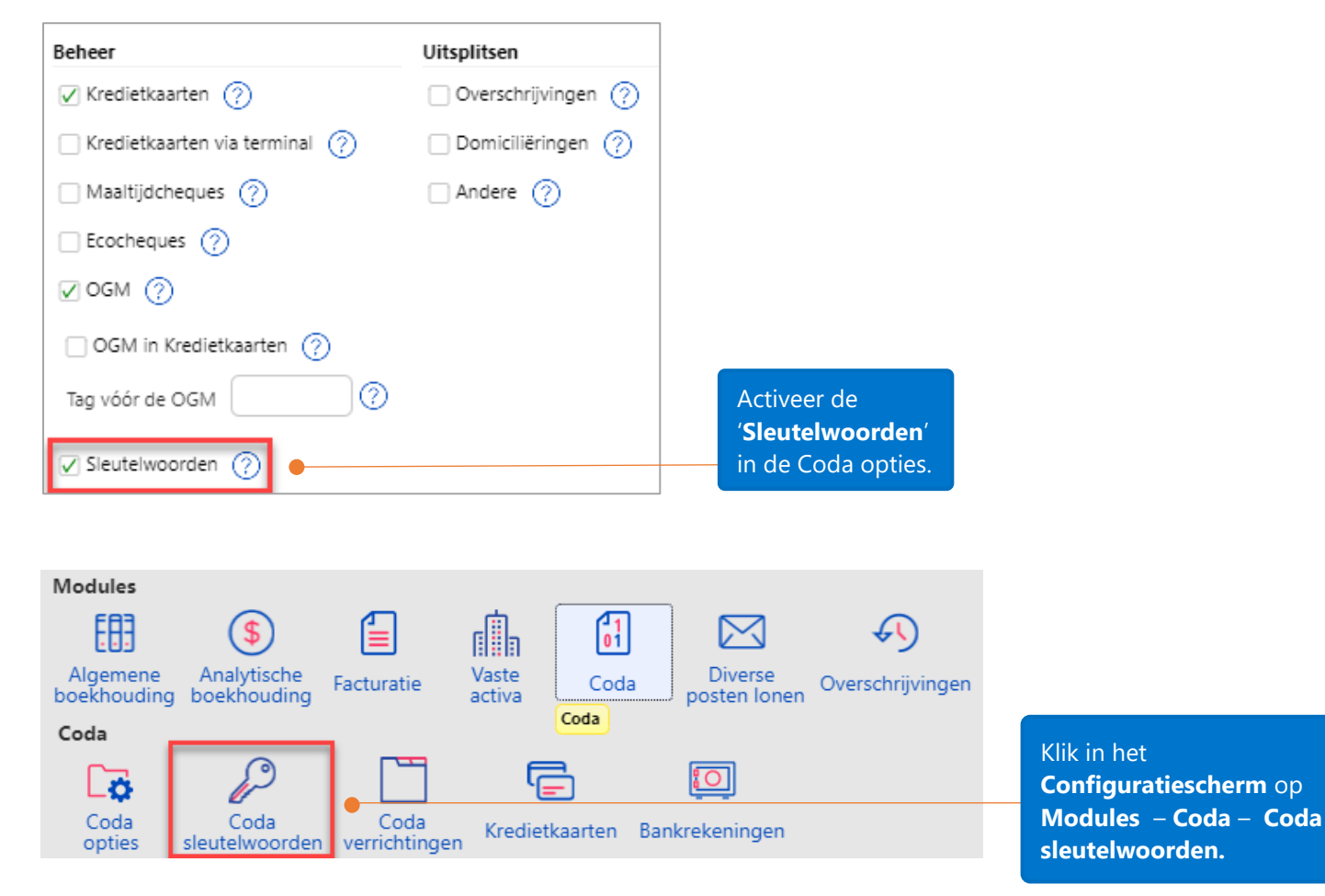

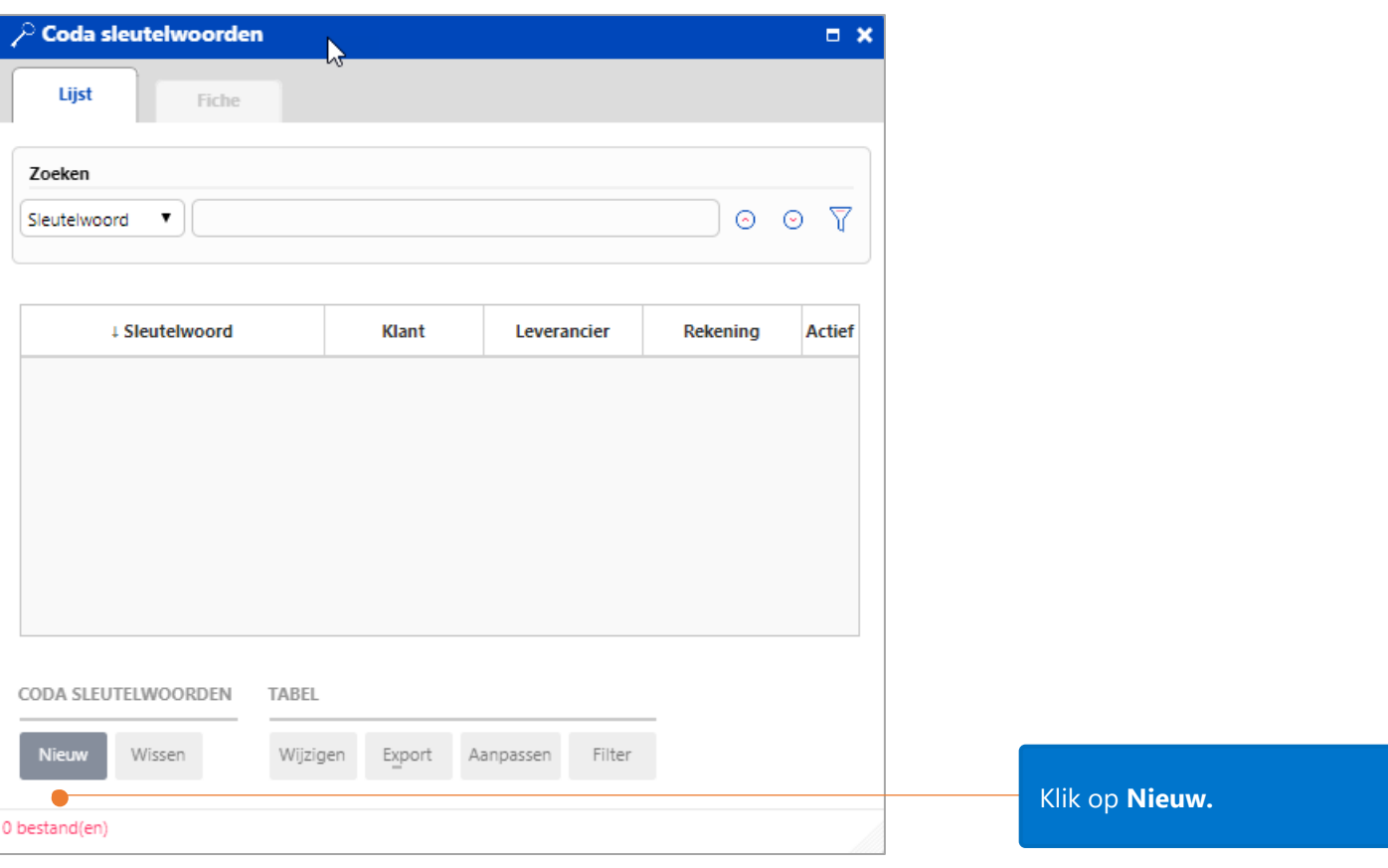

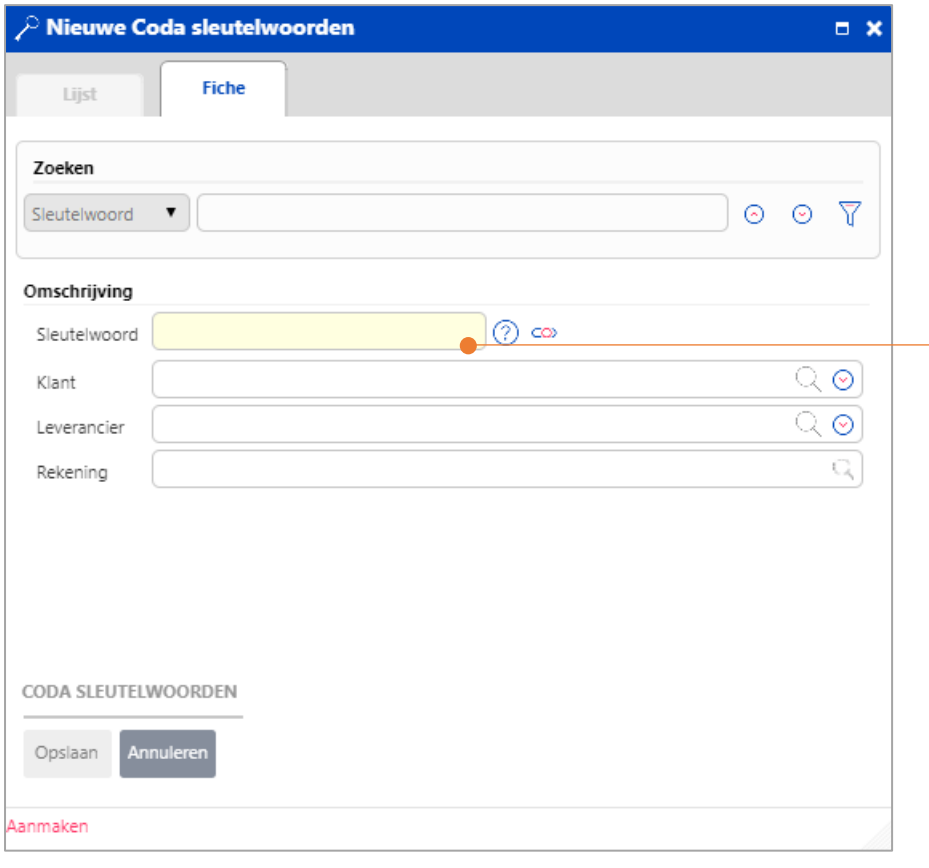

Typ het sleutelwoord in. Als het sleutelwoord werd gevonden, zal het toegewezen worden aan de klant, leverancier, of algemene rekening die in dit venster zijn gespecificeerd.

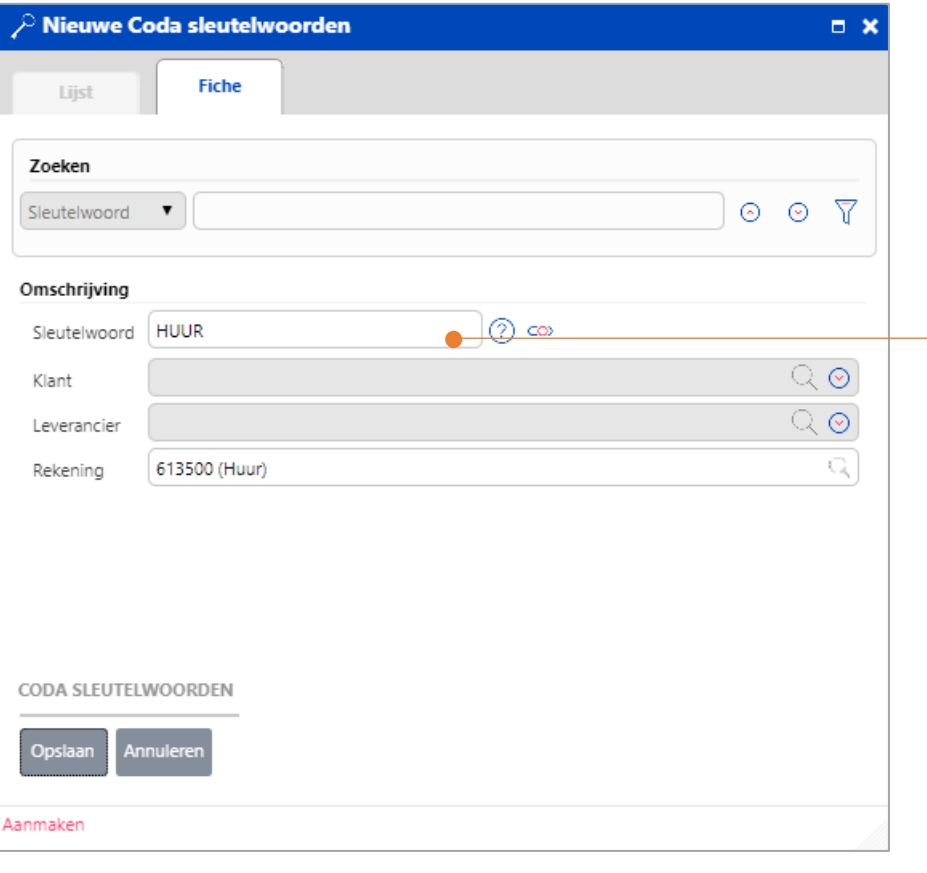

Sleutelwoord 'HUUR' – De verrichtingen die dit sleutelwoord bevatten in de fiche van de Financiële verrichtingen zullen toegewezen worden aan de rekening 613500. Op.: het sleutelwoord is hoofdlettergevoelig.

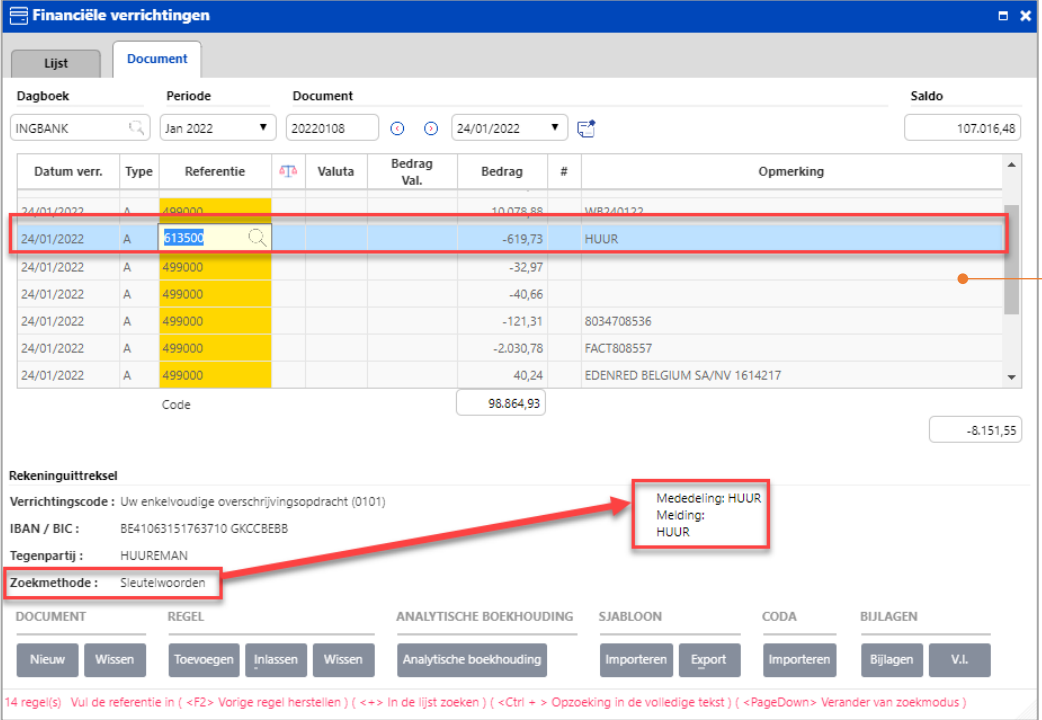

Na het instellen van het sleutelwoord 'HUUR' en het importeren van het Codabestand, worden de verrichtingen die dit sleutelwoord in hun mededelingszone bevatten, toegewezen aan de rekening die u had gespecificeerd.